## Zie maar

Dit is een eigen creatie dd 21/04/2012 Lesje gemaakt met Photoshop CS4 Lesvoorbereiding en -opmaak : Trytrix

#### 1. NIEUW BESTAND

#### MENU : Bestand > Nieuw (Ctrl+N)

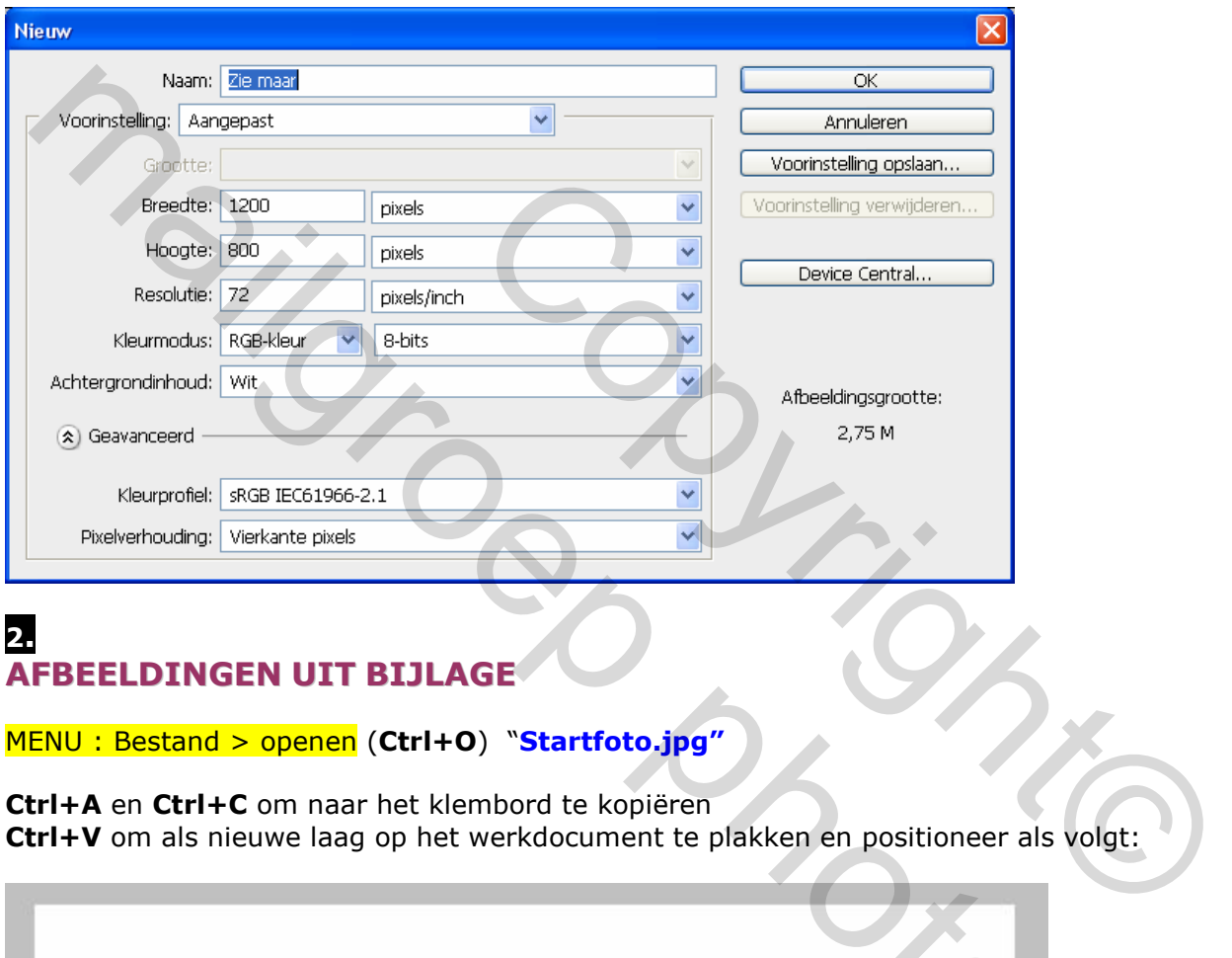

#### 2. AFBEELDINGEN UIT BIJLAGE

#### MENU: Bestand > openen (Ctrl+O) "Startfoto.jpg"

Ctrl+A en Ctrl+C om naar het klembord te kopiëren Ctrl+V om als nieuwe laag op het werkdocument te plakken en positioneer als volgt:

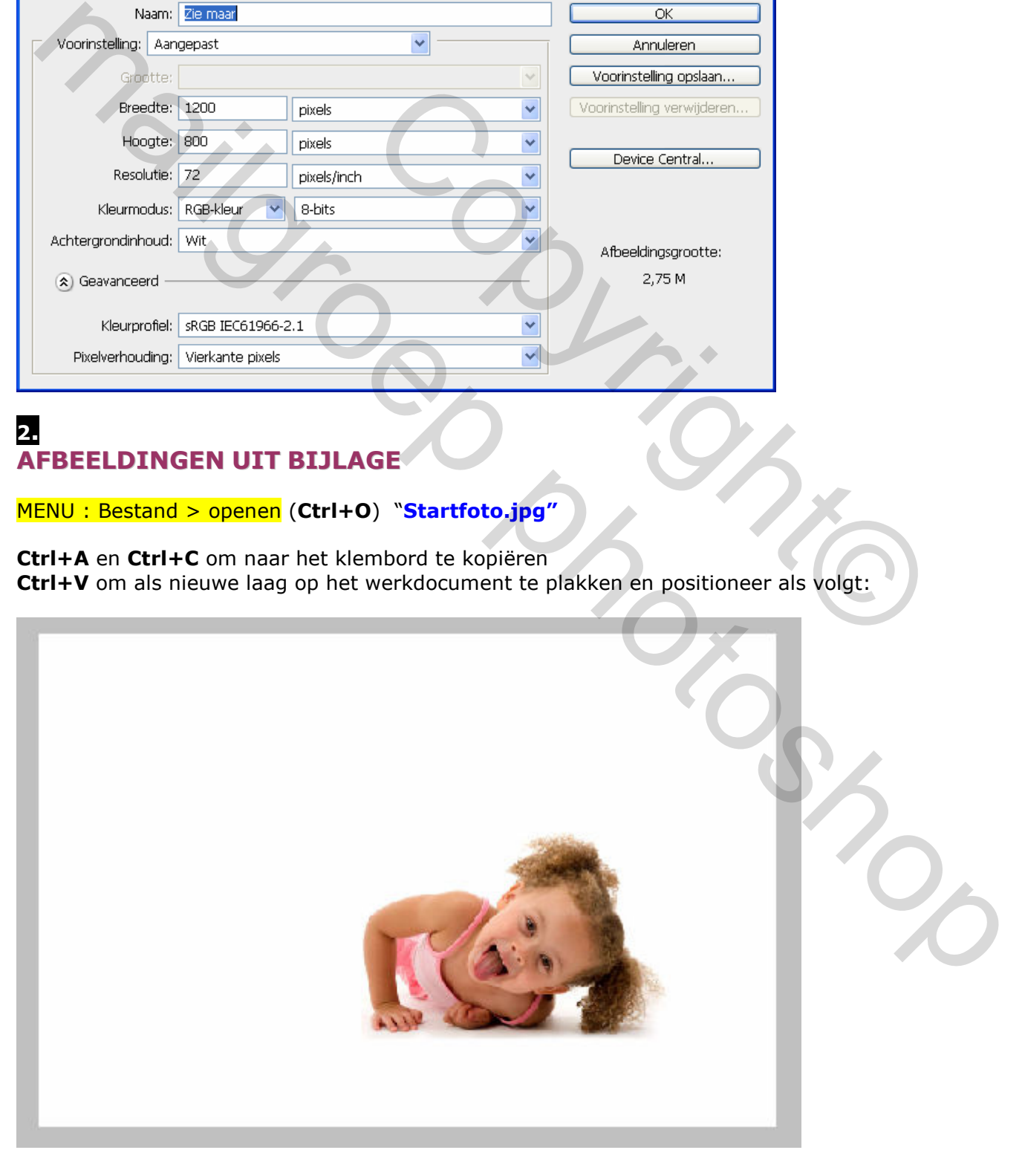

### 3. SLAGSCHADUW

#### Voeg slagschaduw toe

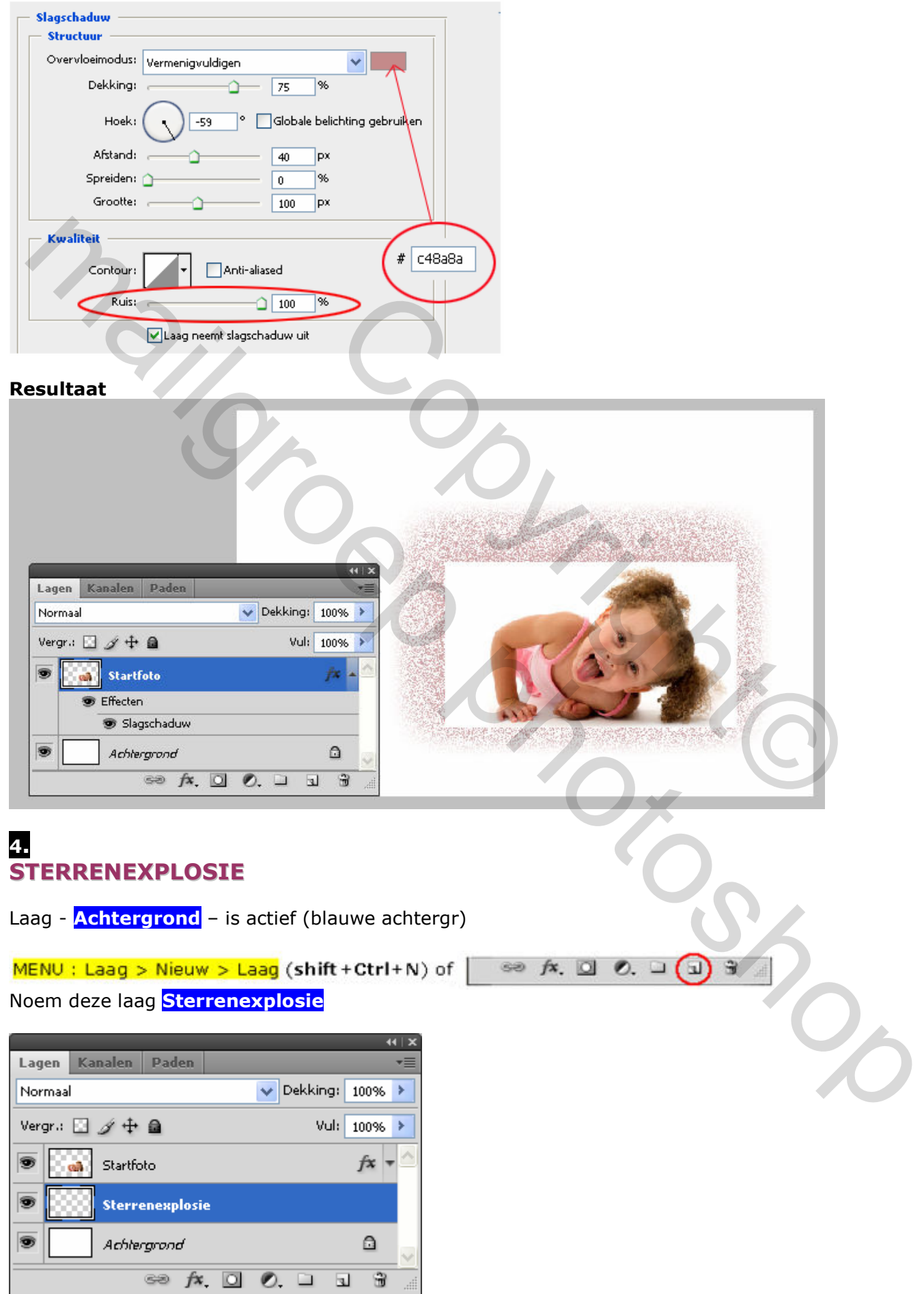

Laag - **Sterrenexplosie** – is actief (blauwe achtergr)

Wijzig voor- en achtergrondkleur in :

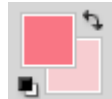

#### #f97684 , #f7cdd1

Ctrl+klik op het laagminiatuur van de laag Startfoto (=selectie maken)

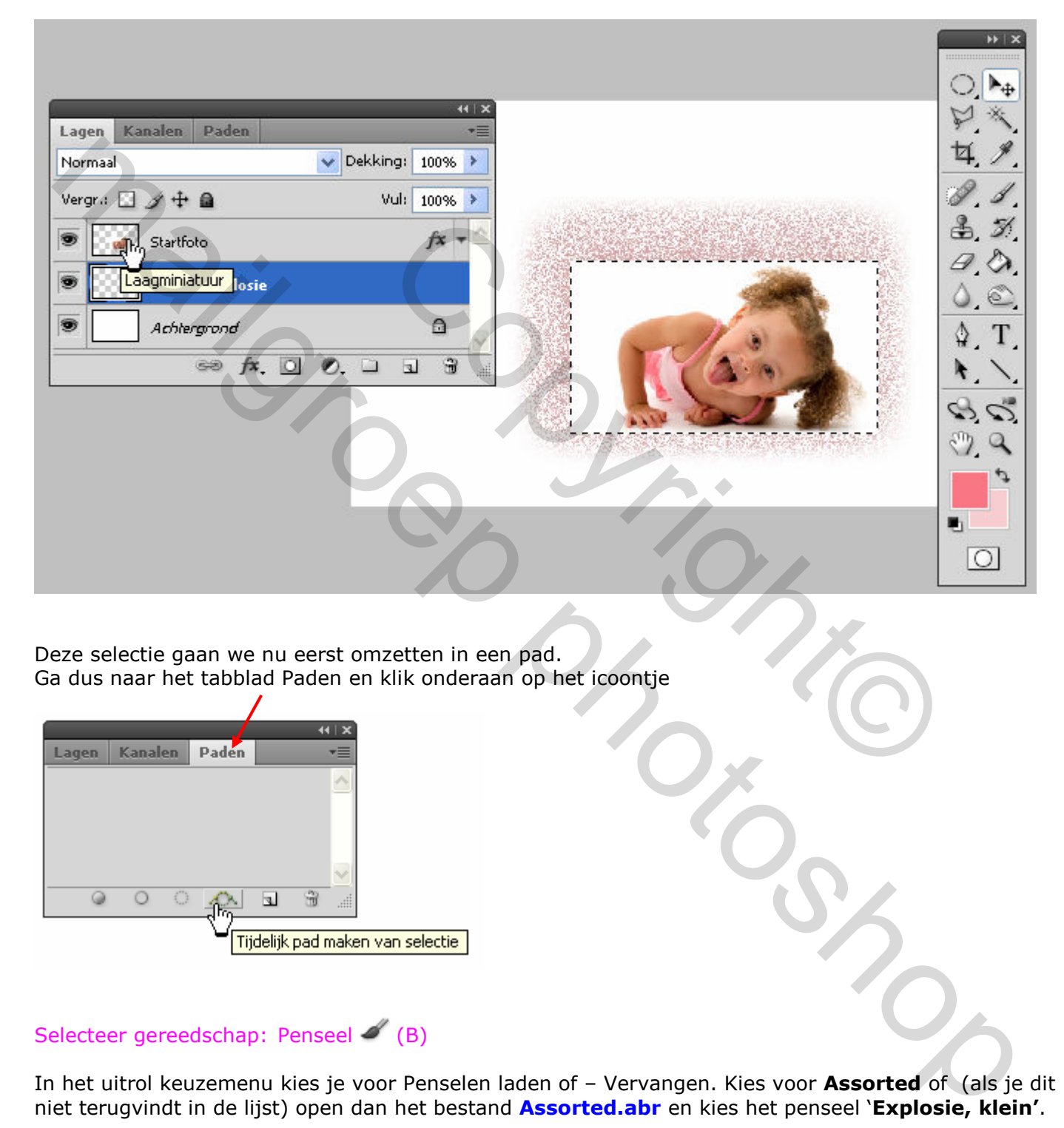

Deze selectie gaan we nu eerst omzetten in een pad. Ga dus naar het tabblad Paden en klik onderaan op het icoontje

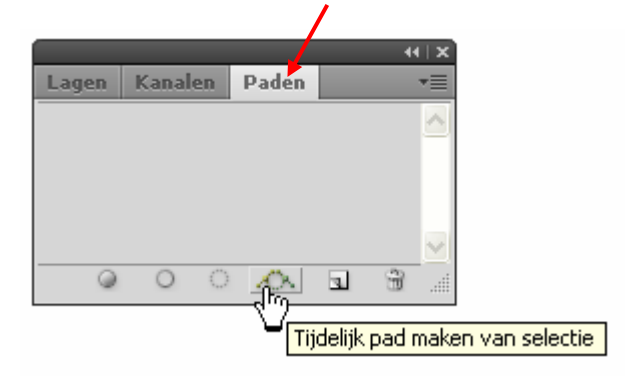

#### Selecteer gereedschap: Penseel  $\mathcal{L}(B)$

In het uitrol keuzemenu kies je voor Penselen laden of - Vervangen. Kies voor Assorted of (als je dit niet terugvindt in de lijst) open dan het bestand Assorted.abr en kies het penseel 'Explosie, klein'.

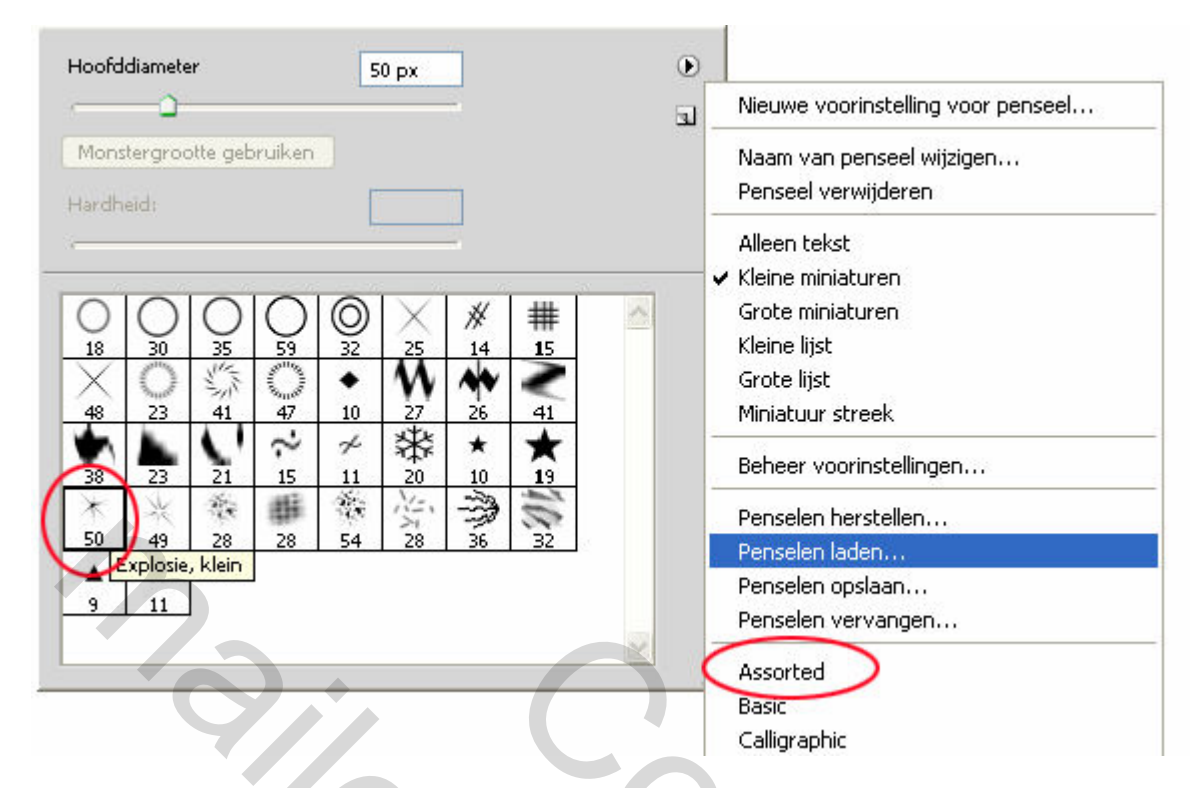

Druk F5 om het venster Voorinstellingen Penselen te voorschijn te halen.

Dat ziet er dan zo uit:

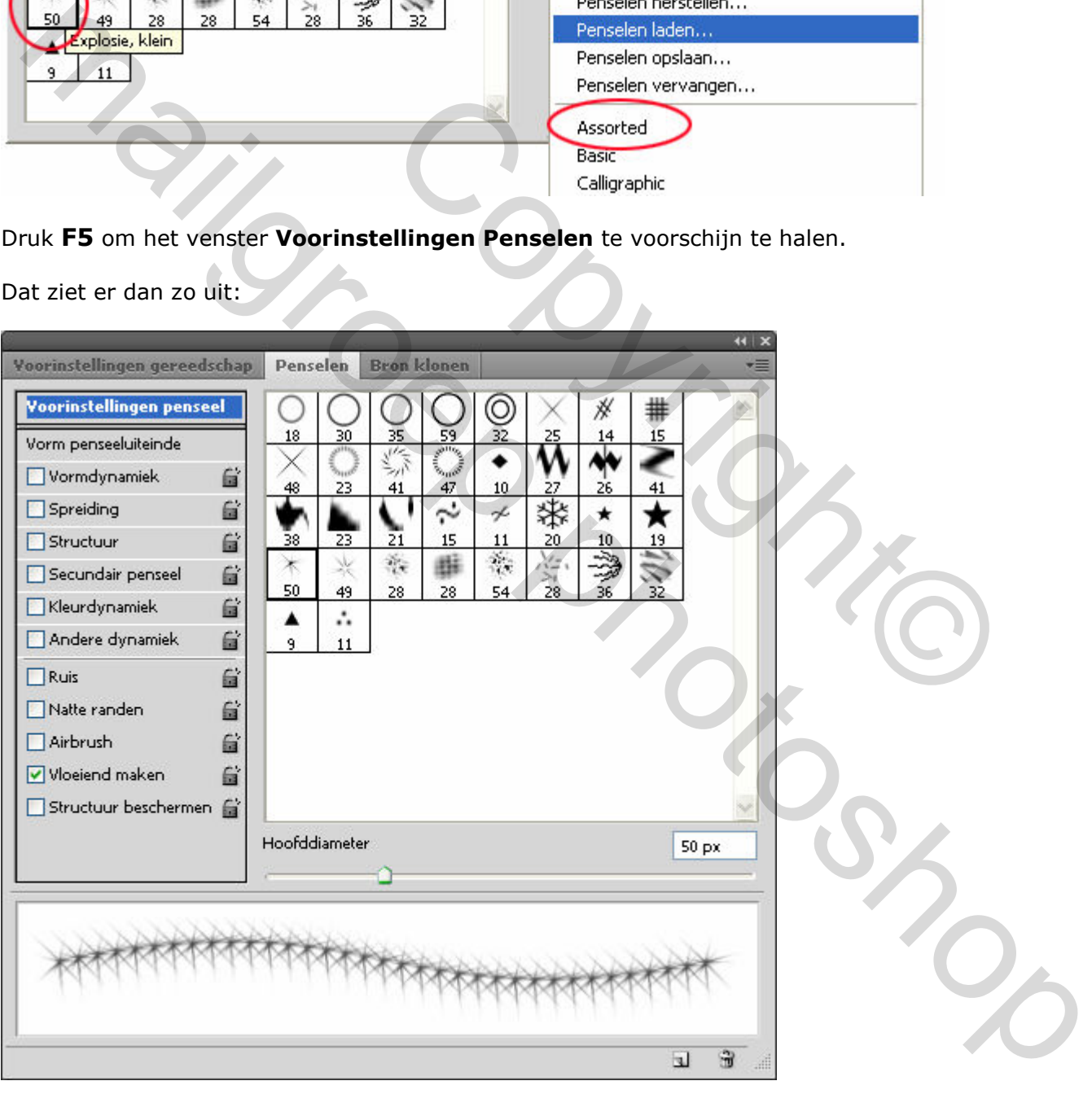

Voor

- Vormdynamiek
- Spreiding

wijzig je de instellingen als volgt :

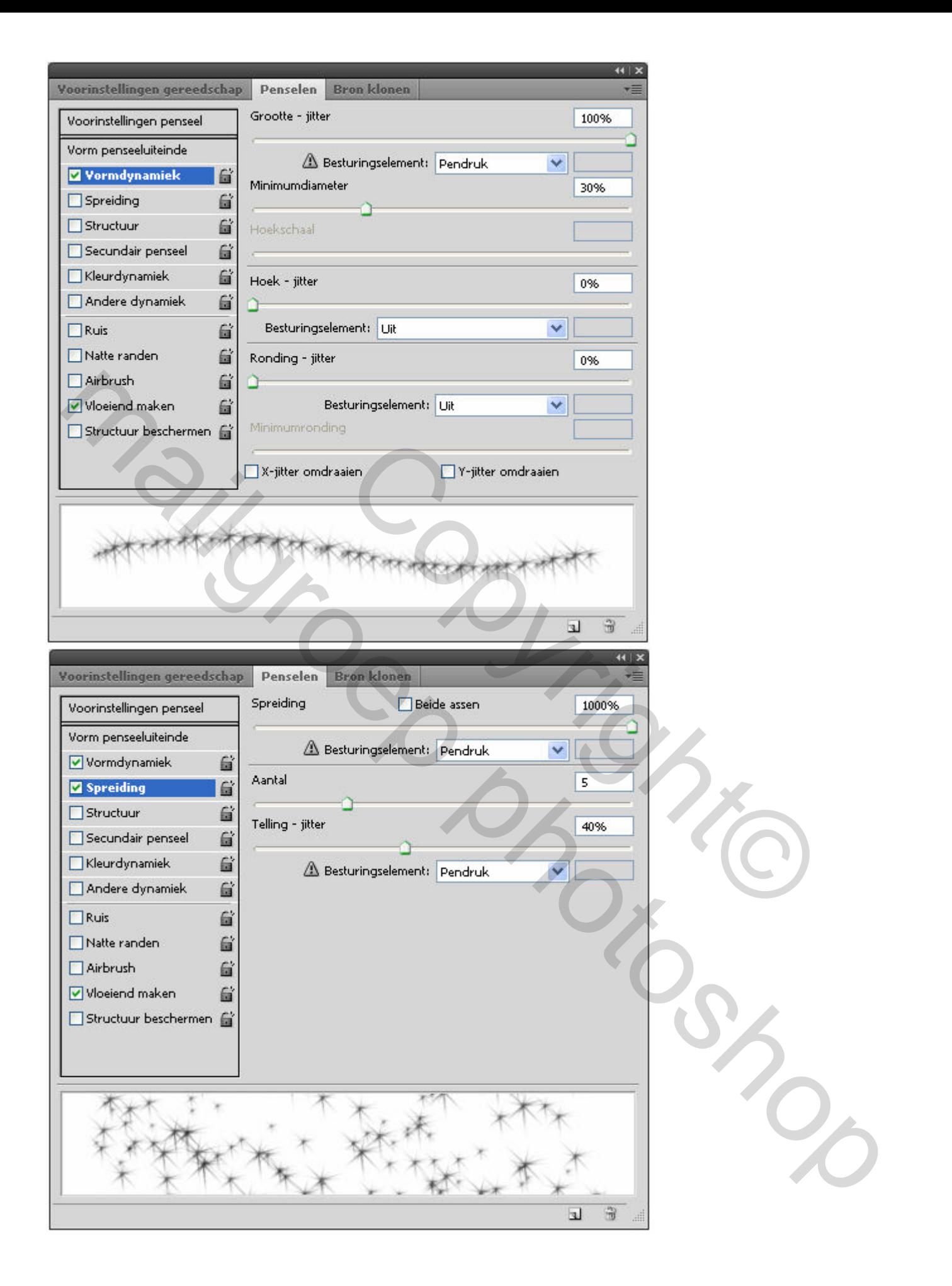

#### Rechts klikken en kiezen voor Pad omlijnen

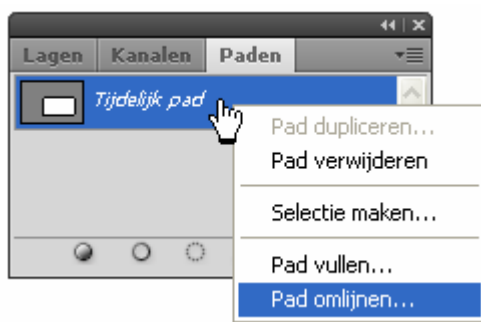

En omlijnen doen we uiteraard met het vooringestelde penseel.

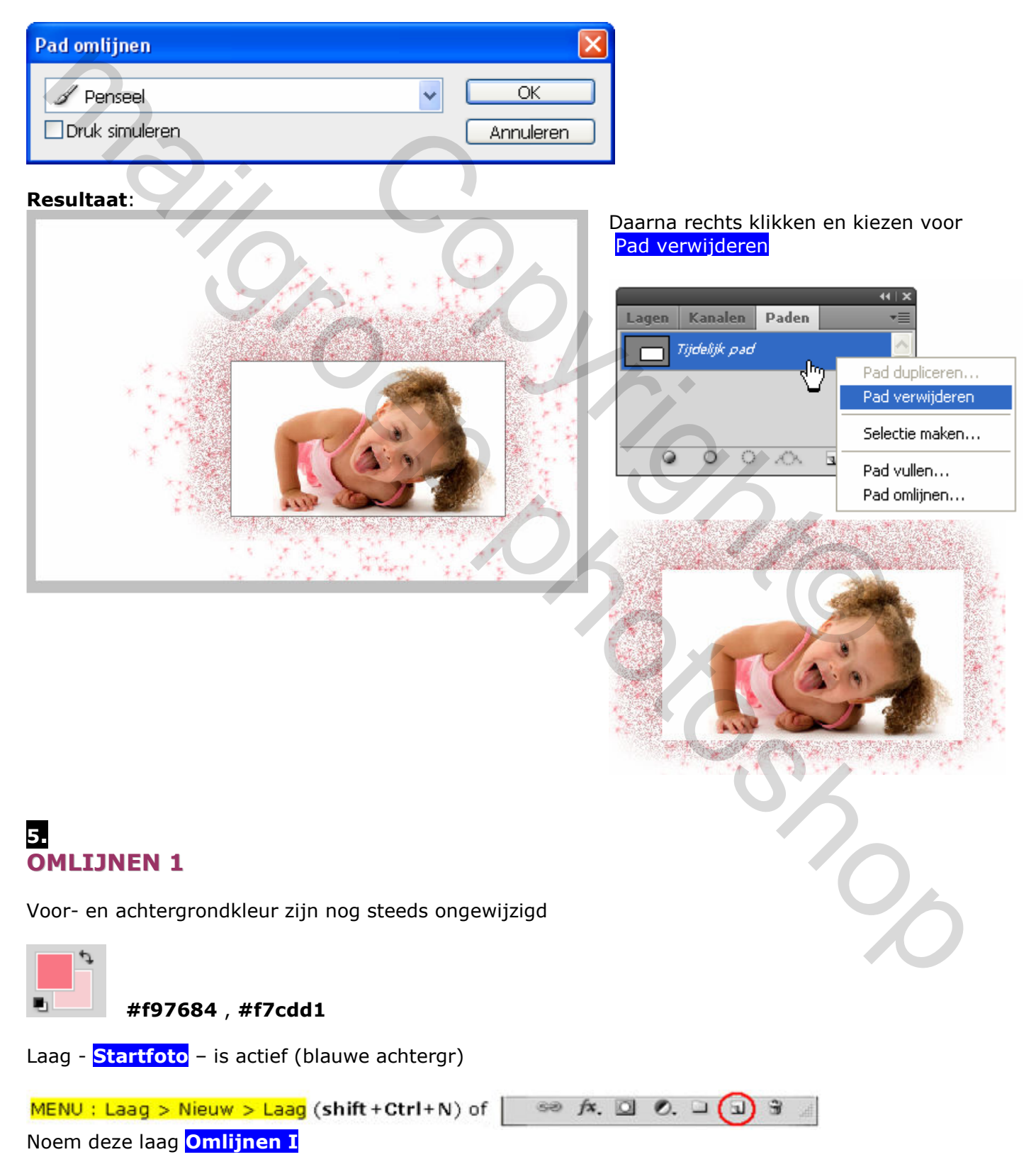

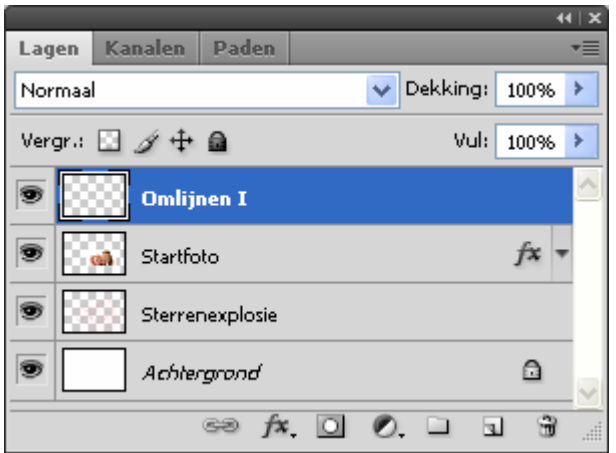

Laag – **Omlijnen I** – is actief (blauwe achtergr)

Ctrl+klik op het laagminiatuur van de laag Startfoto (=selectie maken)

MENU : Bewerken > Omlijnen (met voorgrondkleur)

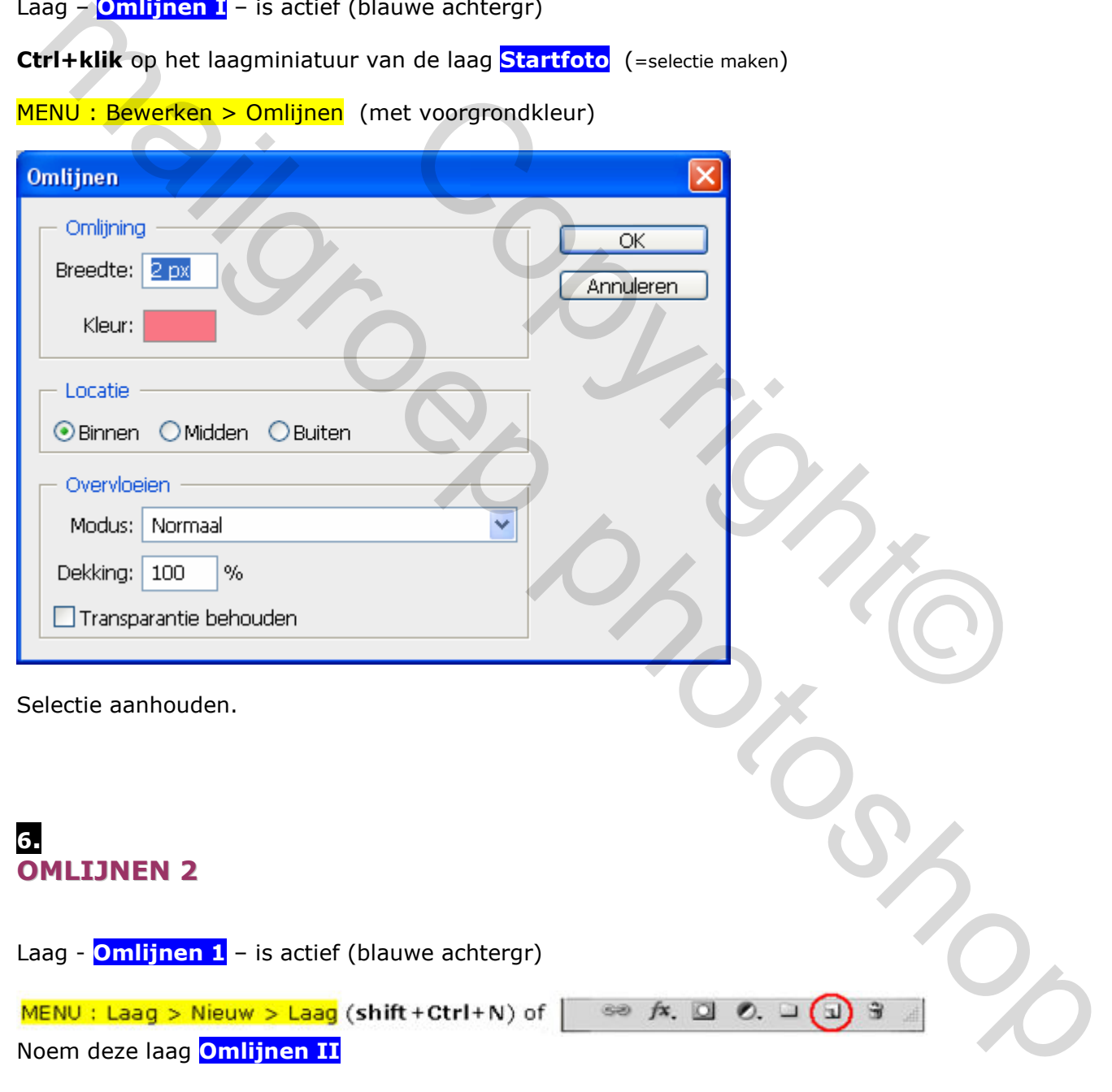

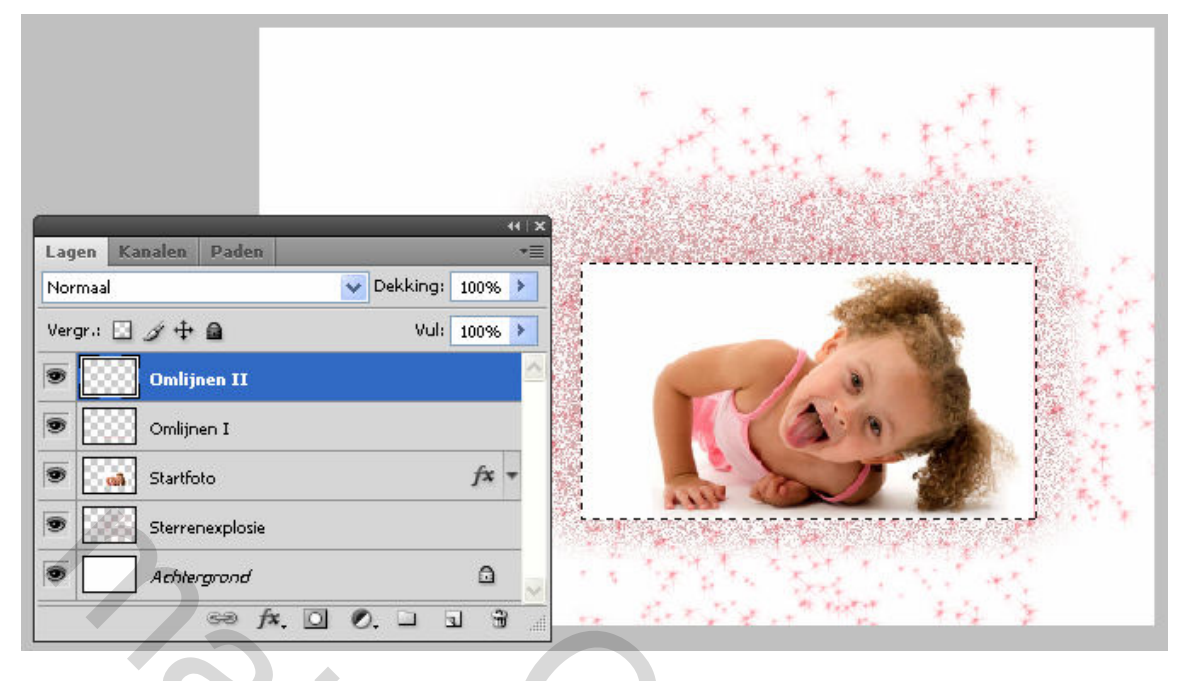

MENU : Bewerken > Omlijnen (met voorgrondkleur)

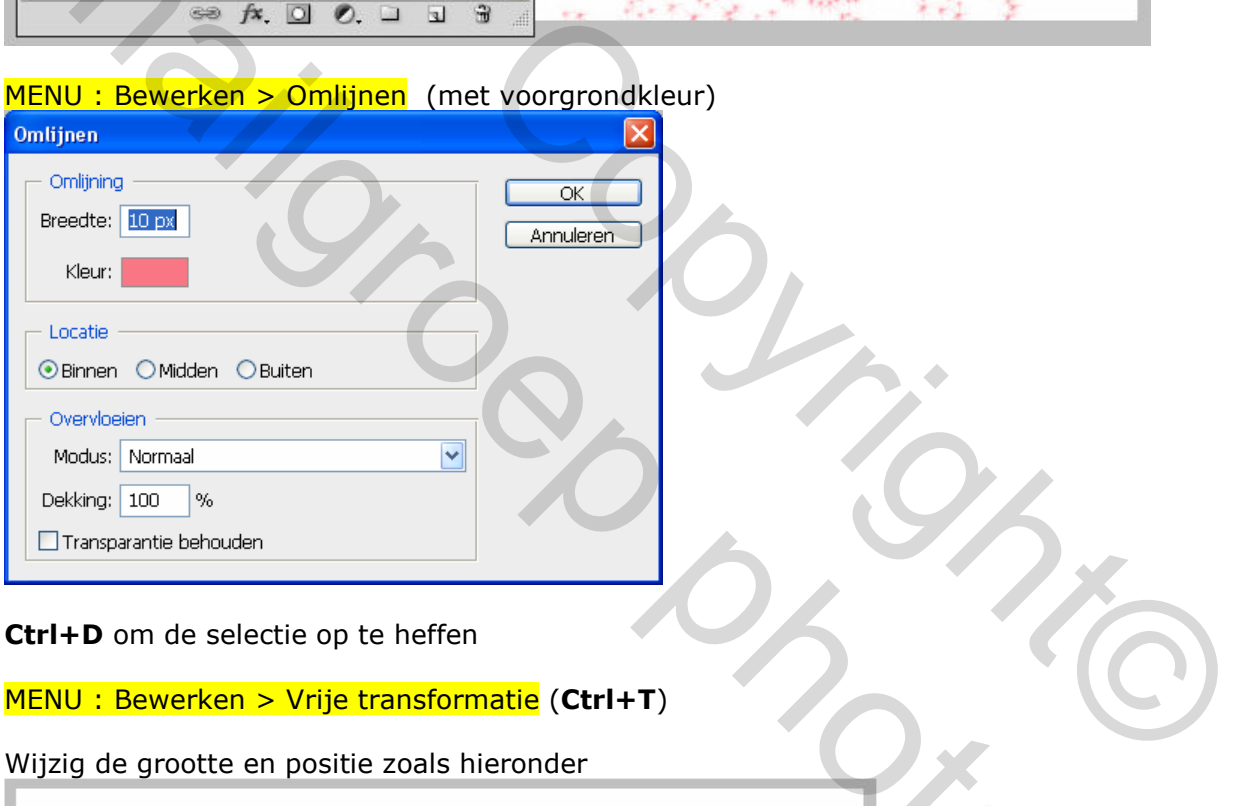

#### Ctrl+D om de selectie op te heffen

#### MENU : Bewerken > Vrije transformatie (Ctrl+T)

Wijzig de grootte en positie zoals hieronder

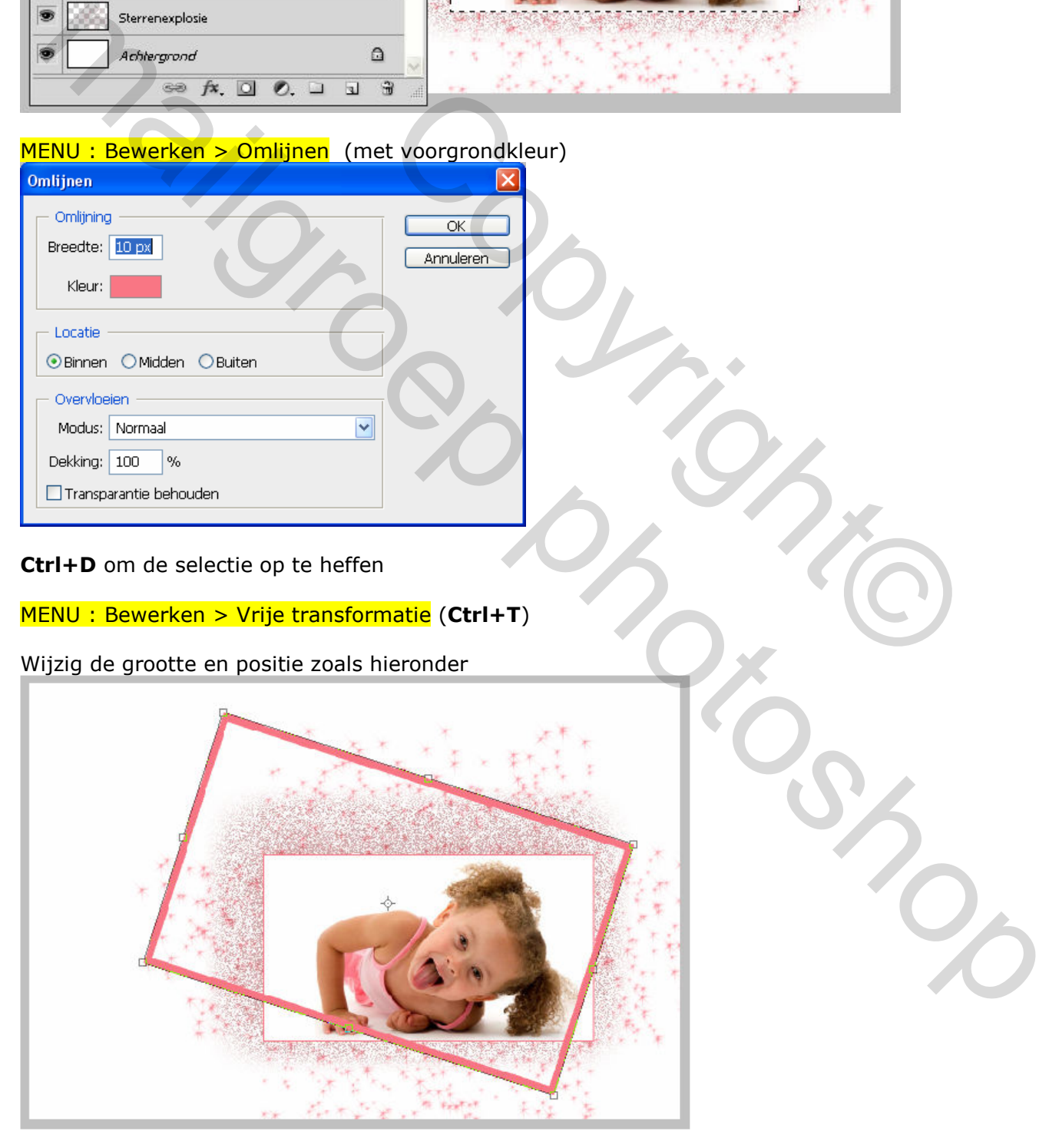

Druk ENTER om te bevestigen

Voeg een laagmasker toe en maskeer de delen die over de foto lopen

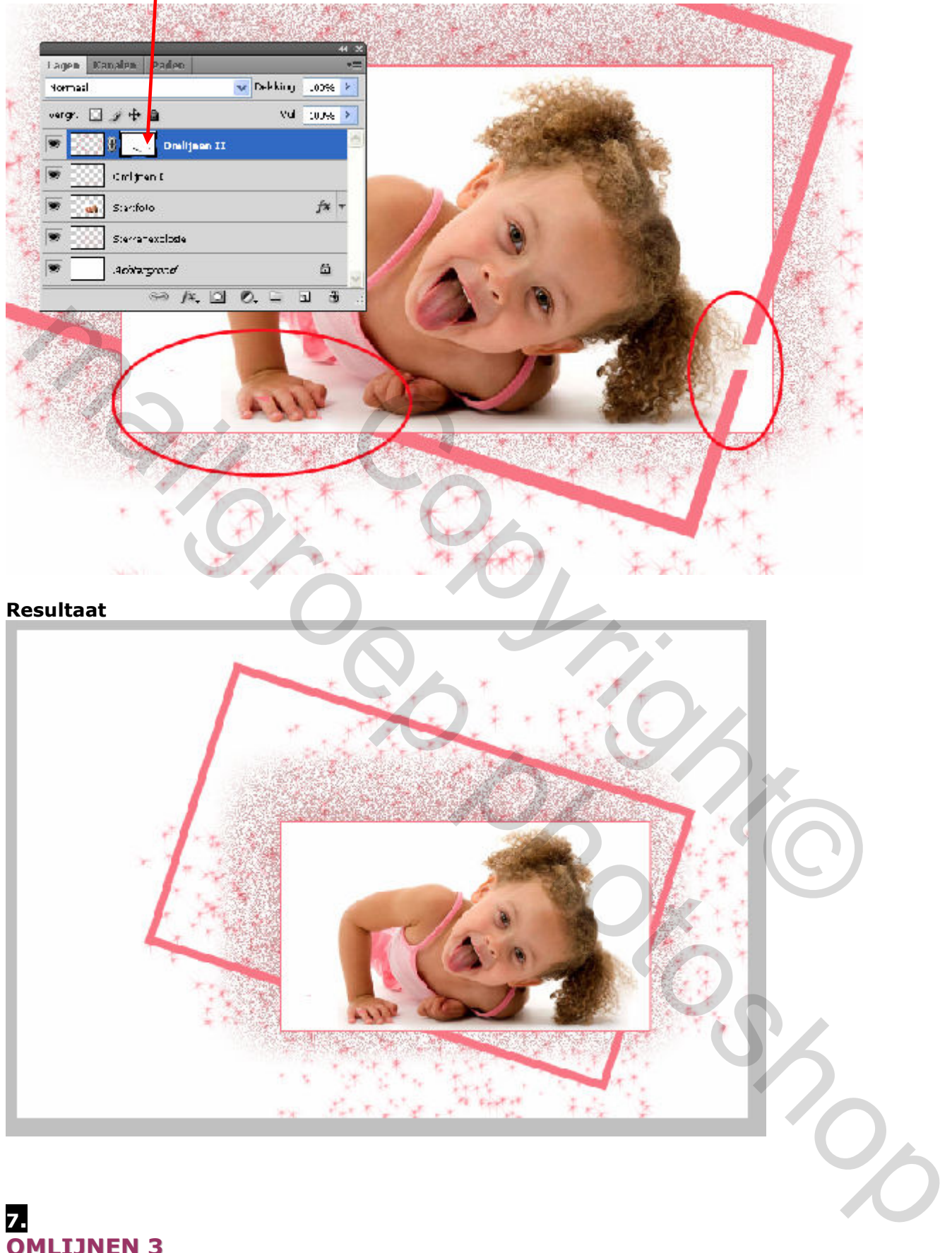

#### 7. OMLIJNEN 3

Laag – **Omlijnen II** – is actief (blauwe achtergr)

MENU: Laag > Nieuw > Laag (shift + Ctrl+N) of  $\Big|\begin{array}{cc} \Leftrightarrow & fx & \Box & \mathcal{O}.\ \Box & \Box \end{array} \Big(\exists \Big) \begin{array}{cc} \exists i \end{array}$ Noem deze laag **Omlijnen III** 

## Laag – **Omlijnen III** – is actief (blauwe achtergr)

Ctrl+klik op het laagminiatuur van de laag **Startfoto** (=selectie maken)

MENU : Bewerken > Omlijnen (met voorgrondkleur)

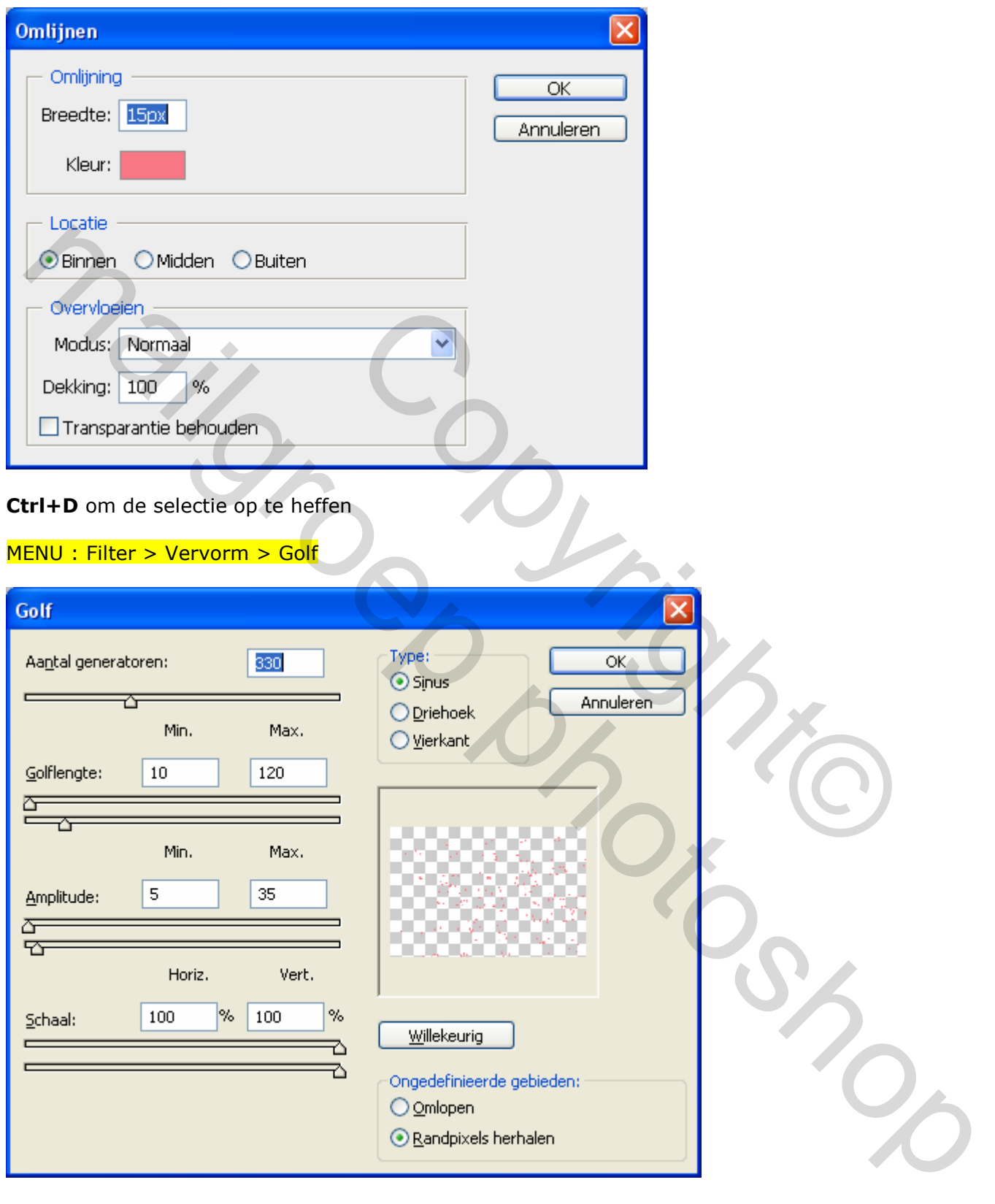

```
Resultaat
```
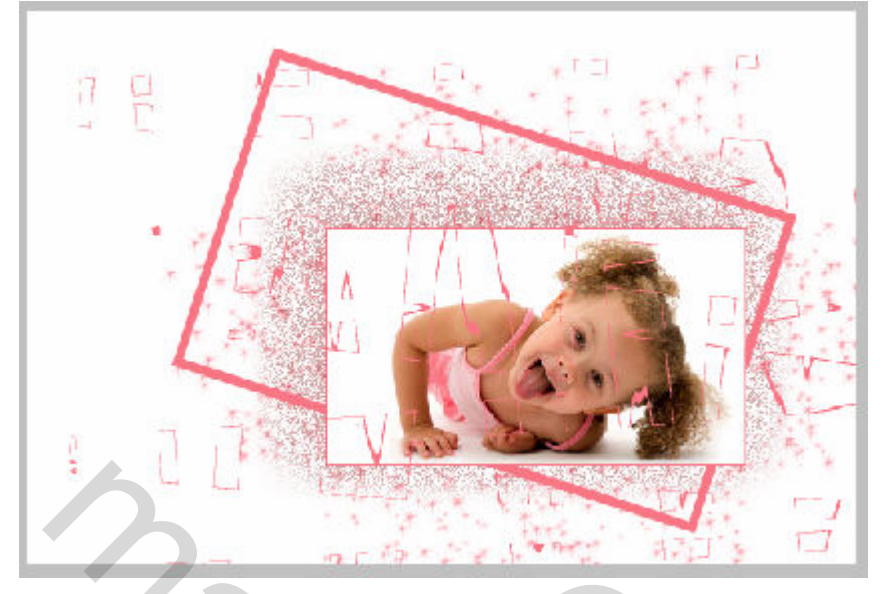

Voeg een laagmasker toe en maskeer de delen die over het aangezicht lopen

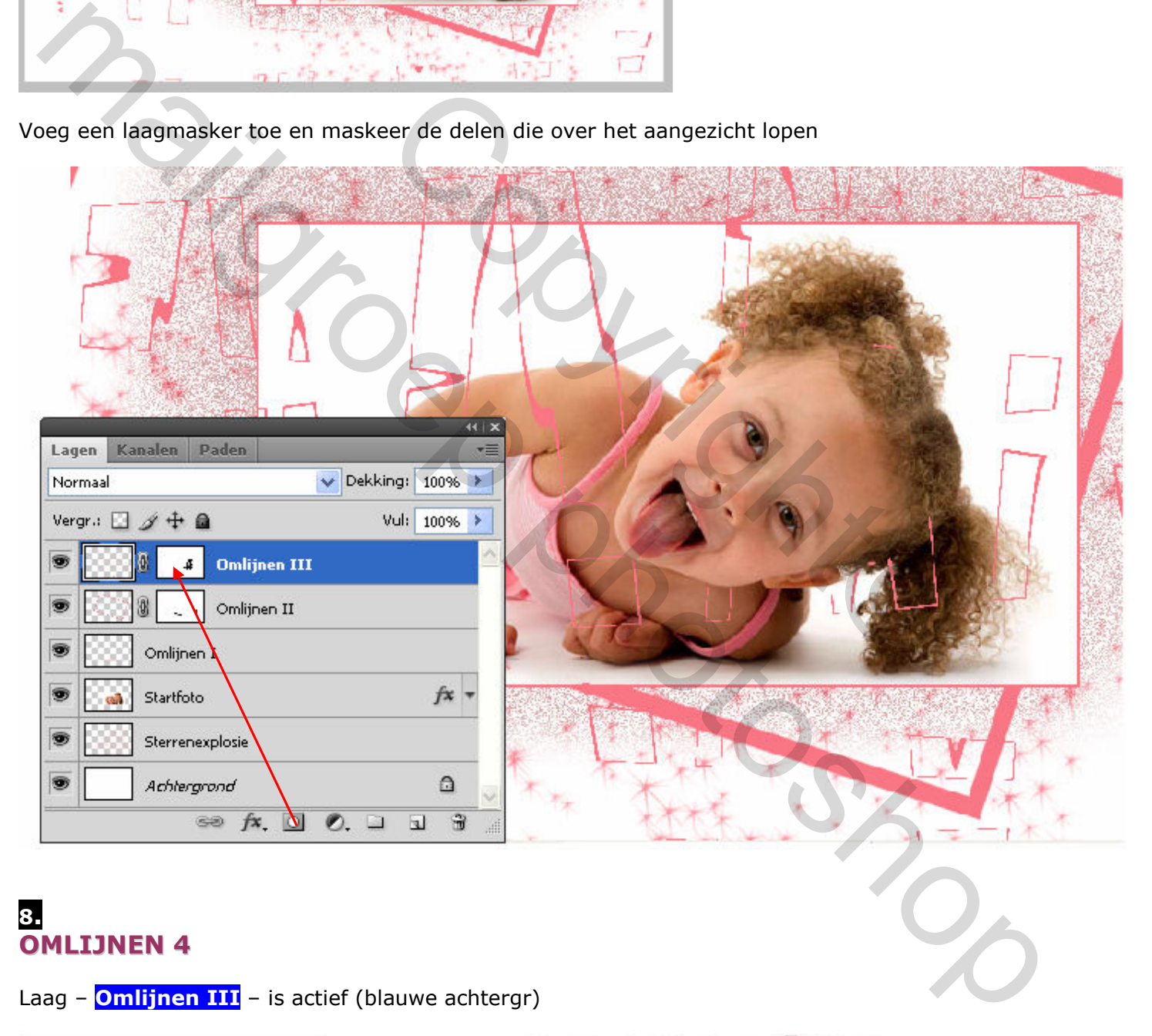

#### 8. OMLIJNEN 4

Laag – **Omlijnen III** – is actief (blauwe achtergr)

MENU: Laag > Nieuw > Laag (shift + Ctrl+N) of  $\Big|\begin{array}{cc} \text{ } & \text{ } & \text{ } & \text{ } & \text{ } \infty, \text{ } & \text{ } & \text{ } & \text{ } & \text{ } \end{array} \Big|$ Noem deze laag **Omlijnen IV** 

Laag – **Omlijnen IV** – is actief (blauwe achtergr)

**Ctrl+klik** op het laagminiatuur van de laag **Achtergrond** (=selectie maken) Misschien moet je deze laag eerst nog ontgrendelen (ALT+dubbel klik)

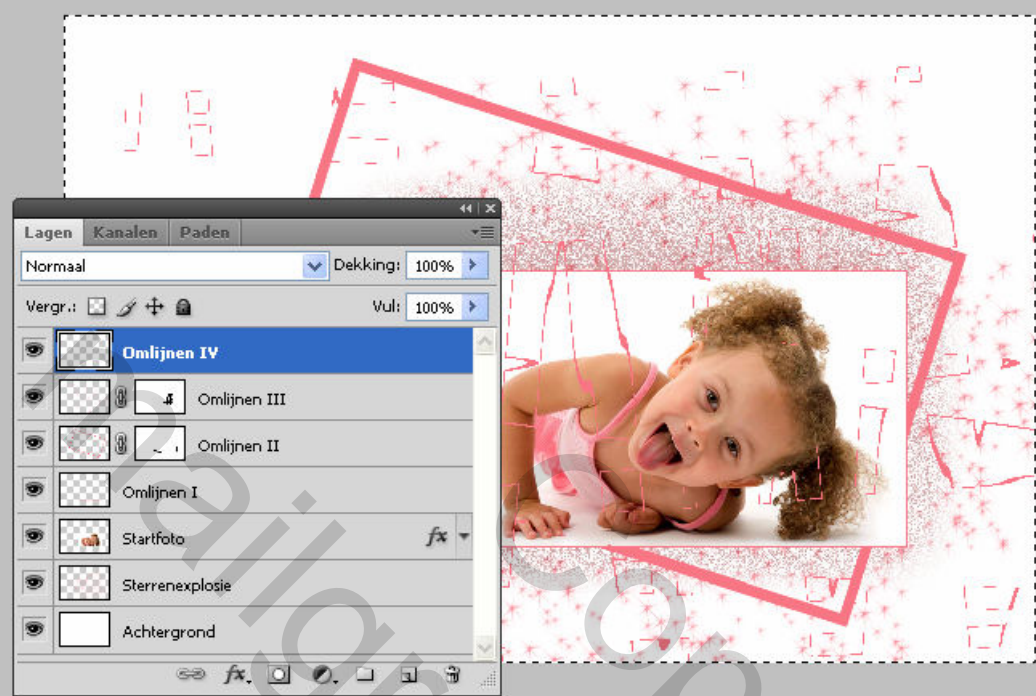

Wissel eerst voor- en achtergrondkleur =>>

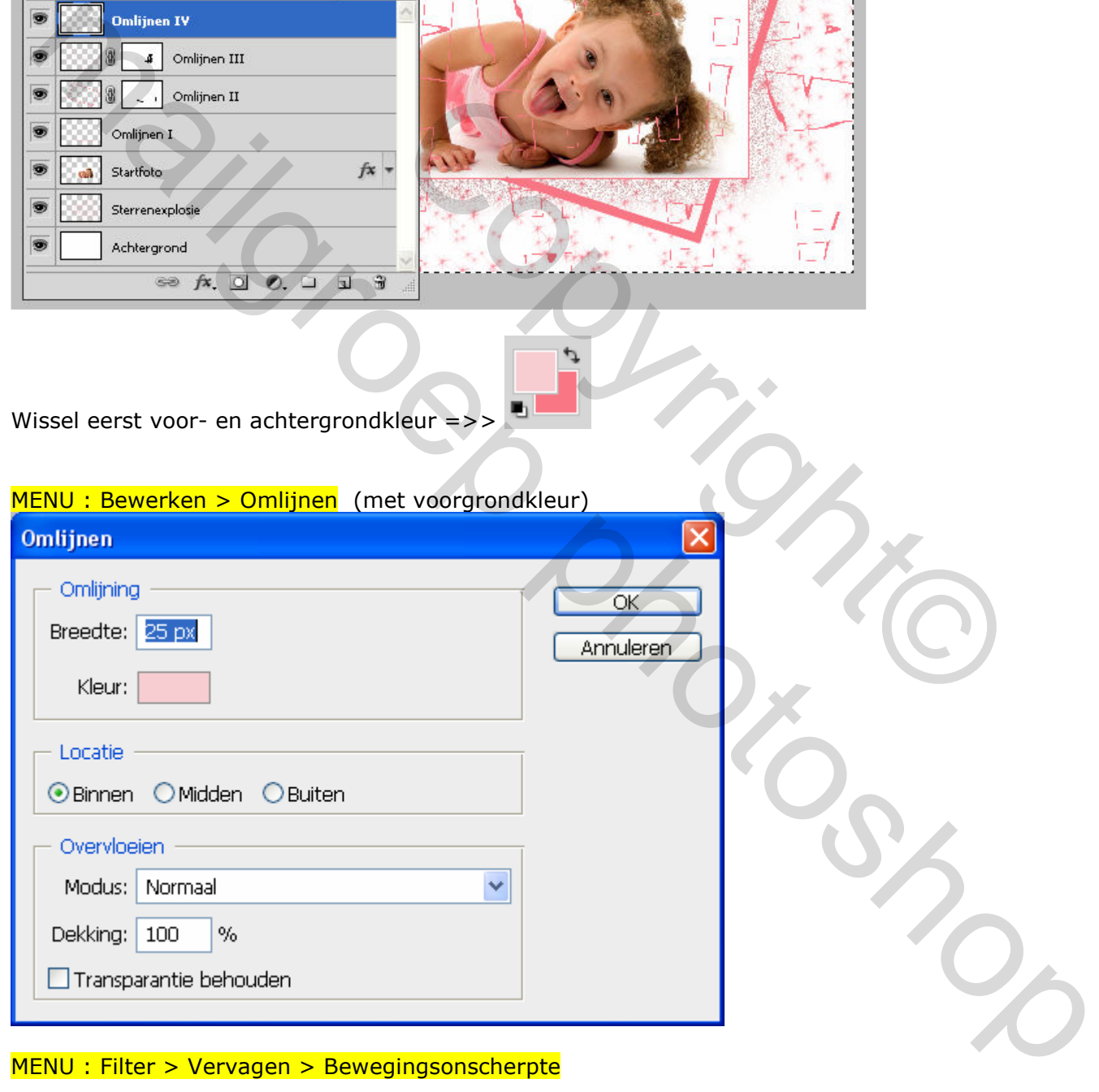

MENU : Filter > Vervagen > Bewegingsonscherpte

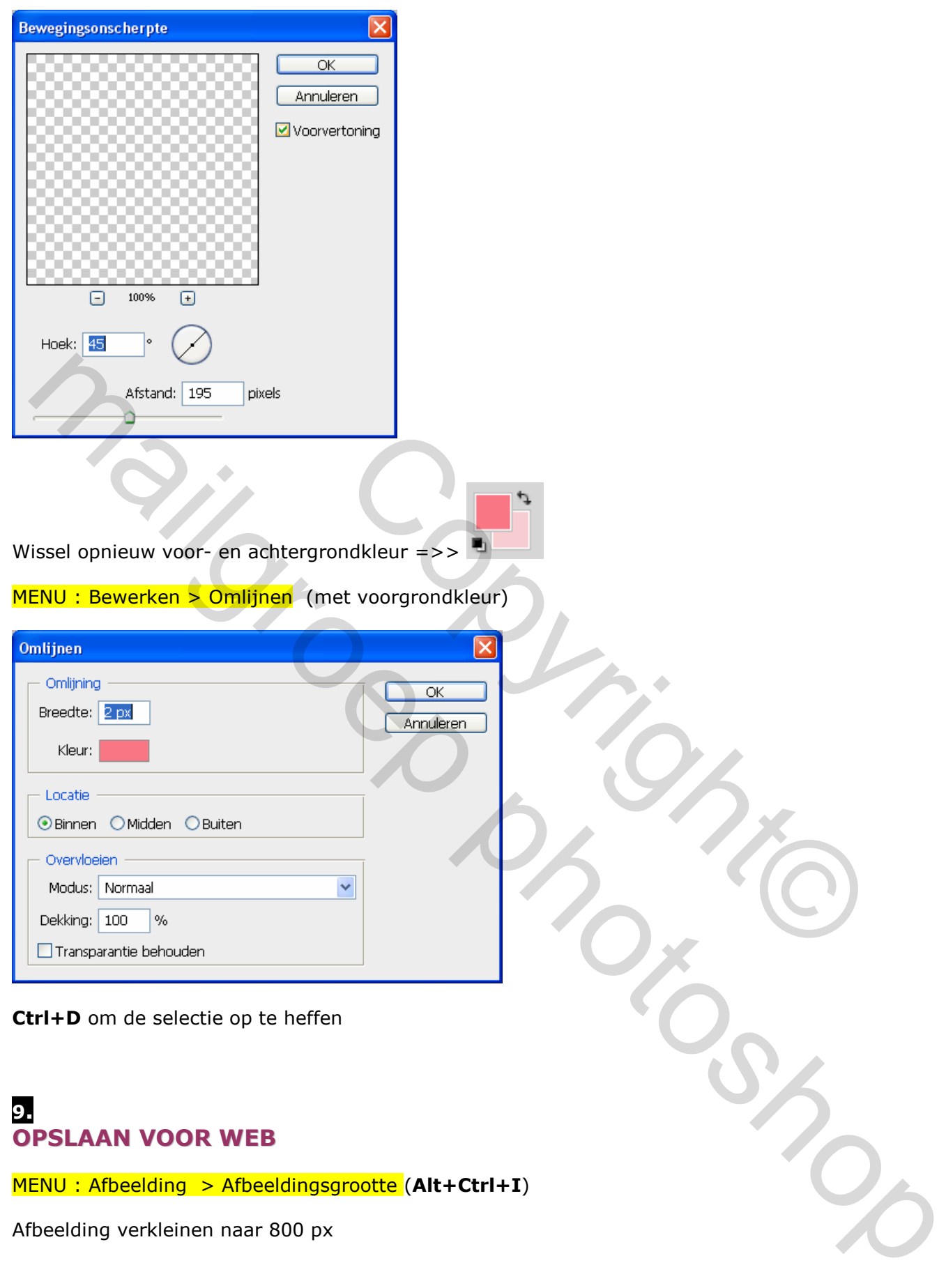

MENU: Afbeelding > Afbeeldingsgrootte (Alt+Ctrl+I)

Afbeelding verkleinen naar 800 px

MENU : Bestand > Opslaan voor web en apparaten (Alt+Shift+Ctrl+S)

Hierdoor wordt de resolutie automatisch teruggebracht tot 72 ppi

# EINDRESULTAAT

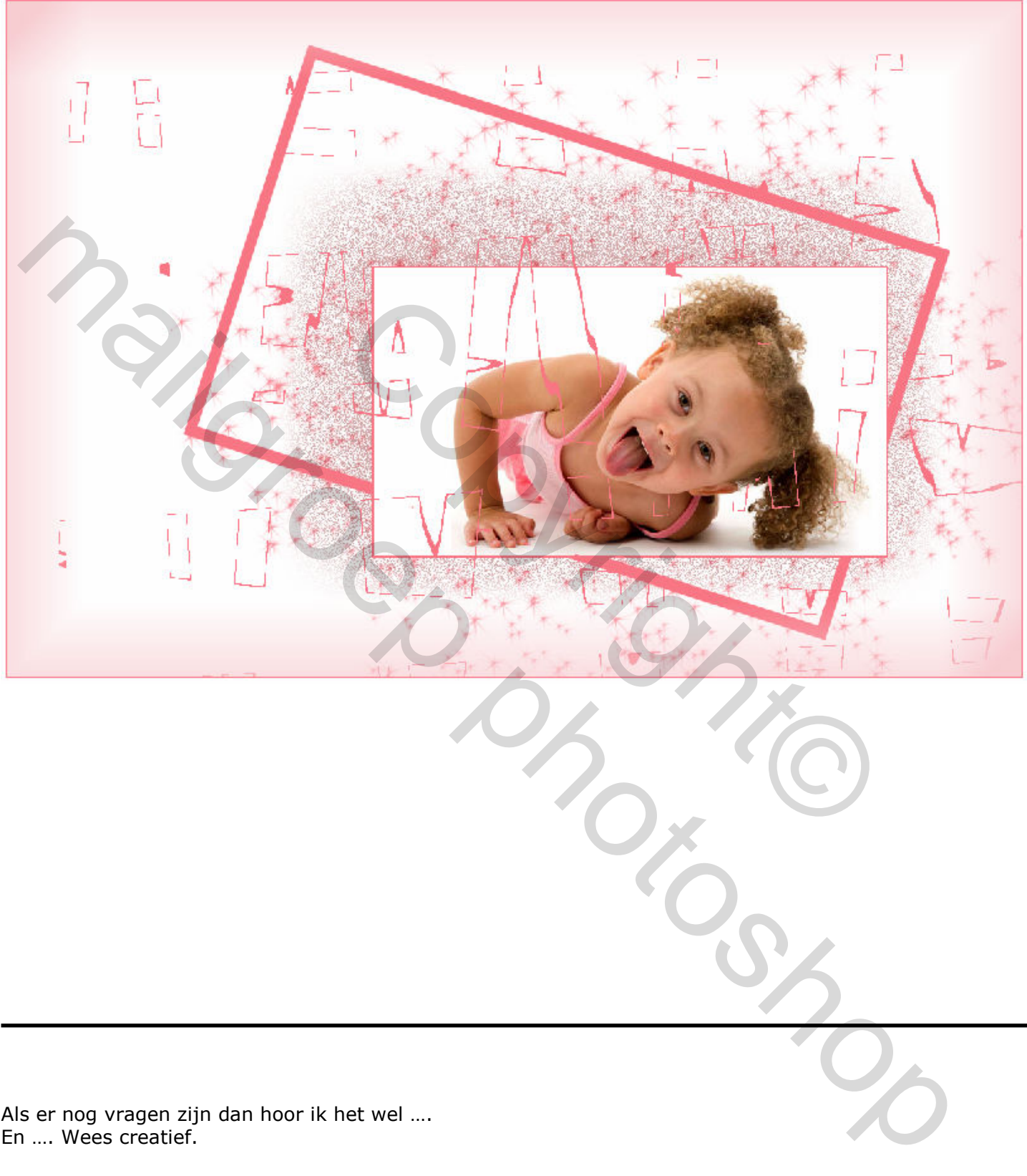

Als er nog vragen zijn dan hoor ik het wel …. En …. Wees creatief.

Groetjes, Trytrix